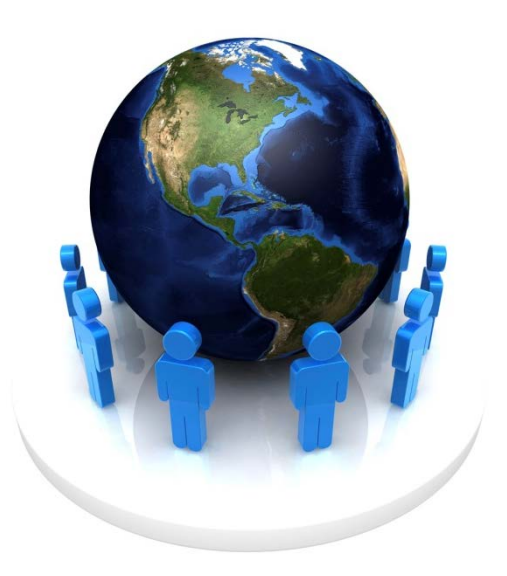

# iSites 知識社群平台

## 平台功能使用教學手冊

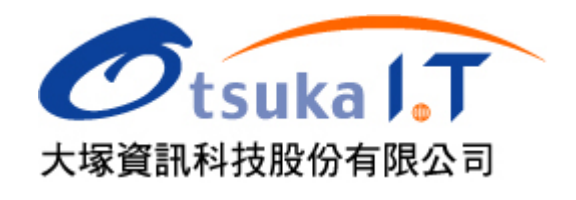

## 社群首頁

社群首頁是成員進入社群第一個看到的頁面,版主和副版主可以依需求配置想呈現的資訊與功 能

以下圖為例說明社群首頁的主要功能與設定:

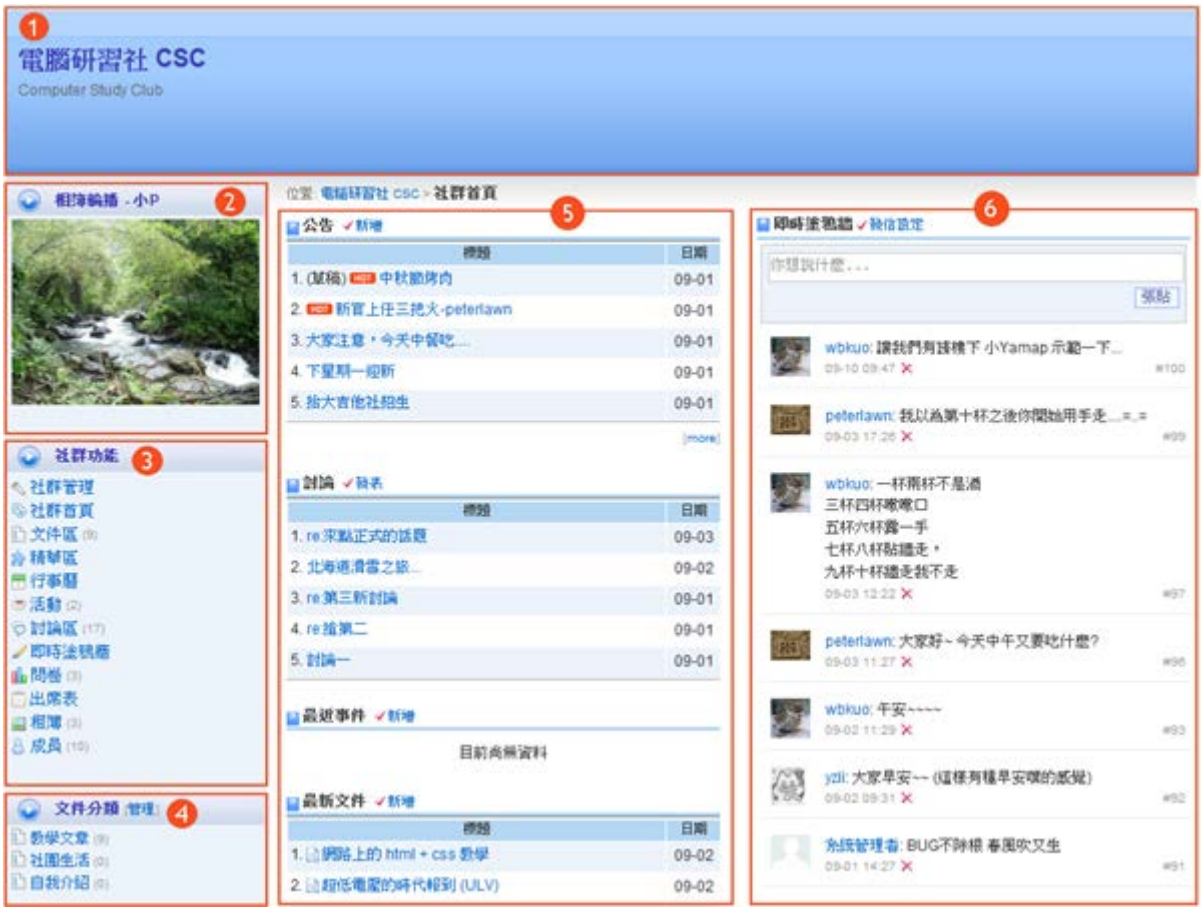

- **1.** 社群名稱**:** 由版主自訂,可透過 [[網站設定](#page-10-0)] 修改
- 2. [相簿](#page-5-0)輪播:只要在 [相簿] 中做設定,相片就會在首頁以幻燈片的方式播放
- 3. 社群功能: 社群功能列表,可透過 [[選單管理](#page-12-0)] 調整呈現的功能或加入連結
- 4. [文件分類](#page-3-0): 將文件做有系統的整理,透過 [文件分類] 可以新增分類及設定分類的閱讀權限
- **5.** 公告、討論、最新文件、事件**:** 顯示社群的即時資訊,可透過 [[版面配置](#page-13-0)] 來調整位置
- **6.** 即時塗鴉牆**:** 社群成員可以在這裡做即時的對話,增加彼此的互動

為了滿足各類社群的需求,並讓不同樣式呈現不同資訊,社群首頁可以非常彈性地在不同區塊 安排內容([變更版面樣式](#page-13-0))

甚至選單的呈現方式也可以依社群的性質做變更 ([選單管理](#page-12-0))

#### 加入成員

社群申請成功後,版主可以加入好友們一同經營社群,加入成員的方式有四種 [新增、](#page-2-0)[匯入、](#page-2-1)[開](#page-2-2) [放申請、](#page-2-2)[帳號申請](#page-3-1), 說明如下:

<span id="page-2-1"></span>匯入成員

1. 建立帳 號 CSV

如下:

檔

#### <span id="page-2-0"></span>新增成員 20

可加入單筆或少量成員,新增步驟如下:

- 1. 點選 [社群功能 / 成員]
- 2. 點選 [新增]
- 3. 勾選成員 (在右上方輸入其帳號或姓名搜尋)
- 4. 按 [加入]

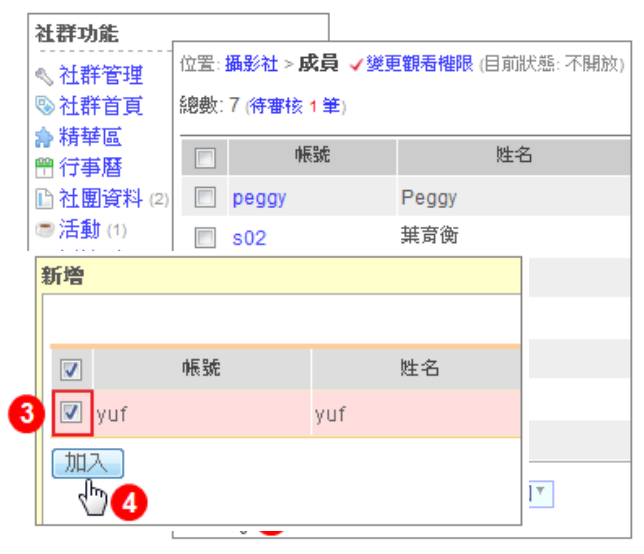

- a. 開啟 Excel
- b. 新增帳號欄位 (一行一筆)
- c. 另存成 .csv
- 2. 點選 [成員 / 匯入]
- 3. [瀏覽] 檔案
- 4. [確定]

做

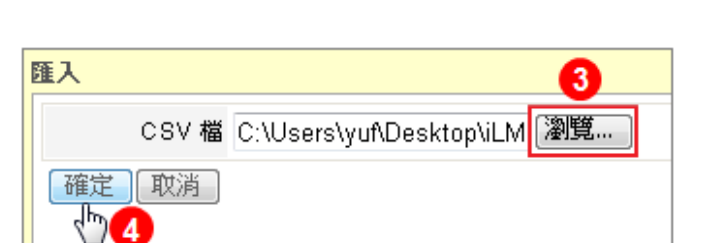

若有多位成員可使用 [匯入] 功能,匯入步驟

帳號

新增 <u>匯入 刪除 匯出 7 寄信通知 7</u>

總數: 1

 $\Box$ 

 $\Box$  say

位置: Club LAMP > 成員 √ 變更觀看權限 (目前狀態: 不開放)

姓名

sam

Sam Tseng服主)

#### <span id="page-2-2"></span>開放申請加入社群

擁有帳號的成員可以自由申請,並經版主審核後加入

1. 開放申請

點選 [社群管理 / 網站設定 / 開放申請加入社群]

- 2. 進入 [成員 / 待審核]
- 3. 審核 (點選 [核准])

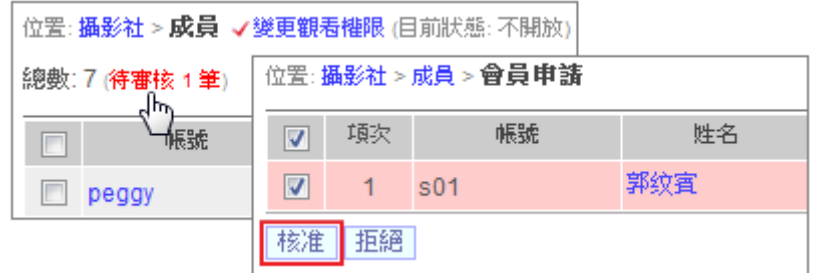

#### <span id="page-3-1"></span>2. 帳號申請

版主可以匯整沒有系統帳號的名單,向系統管理者提出申請,申請方 式如下:

- 1. 點選 [社群功能 / 帳號申請]
- 2. 填寫申請表
- 3. 等候系統管理者審核

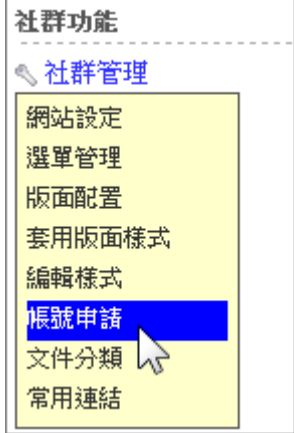

文件分類 [管理] [總號]

D放放材(3) **D出作案(2)** 

D 詳程活動的應用(2) D 连陪较翠活動(4) D 課程管理(8)

心数師算

12 细生斑(9) **DePortfolio** 

> □我的歷程權 □部落格 **Dam**

#### <span id="page-3-0"></span>新增文件分類

右圖是文件分類的範例,分類可以幫助整理社群的文件,讓使用者或 是管理者快速找到相關的資訊 此外,每個分類都可以設定權限 (閱讀、寫入) 及顯示方式 (列表、全文 展開、圖示)

建立分類的步驟如下:

- 1. 點選 "文件分類" 旁的 [管理]
- 2. 點選 [新增]
- 3. 相關資訊說明如下:
	- a. 名稱: 輸入分類的名稱,不可空白
	- b. 閱讀權限: 設定分類給哪些人閱讀, 若希望完全不開放 (含成員), 請選擇 [管理者]
	- c. 寫入權限: 文件也可以開放或指定成員進行新增,快速累積內容
	- d. 顯示設定: 預設為標題列表,若希望直接看到內容可以設定為全文顯示
	- e. 排序方式: 預設最新上傳會在最上面,若希望自行調整順序,可以設定成人工排序
	- f. 屬性: 勾選開放 PowerCam 上傳權限

 $-4 -$ 

文件分類 [管理]

**■ 社群教學 (16)** 

**□網路** 源(1)

□教育訓練(2)

位置: 法律条財法組四年級班版 > 文件區 圖 √新增

**□ 有趣的小工具 (11)** 

ᡧᡃ

4. 點選 [確定]

註: 在類別點選新增,可增加子目錄

#### 新增文件

筆記、有趣的文章、好用的資訊,都可以透過文件與其他人分享,社群的文件支援各種格式(含 多媒體) 的檔案上傳,操作十分簡單,同時提供線上編輯器,讓您的網站資料更精彩豐富,例如 插入相片、嵌入 flash 動畫、youtube 影片、上傳 [PowerCam](#page-5-1) 教材等 新增文件的步驟如下:

社群功能

**《 社群管理** 

**® 社群首頁** 

**曾行事曆** 

**百文件區** ా 活•ో∀ు

**©討論區 (13)** √即時塗鴉牆 **曲問卷(1) 口相**簿(1) **&成員(8)** 

編號標題

- 1. 進入 [文件區] 或 [分類]
- 2. 點選 [新增]
- 3. 選擇分類
- 4. 新增文件
	- a. 輸入標題 (不可空白)
	- b. 設定文件屬性

- 若文件尚為完成,勾選 [草稿] 則文件不公

開

- 若文件限定某些成員閱讀,勾選 [密碼保護] 閱讀需輸入密碼

- c. 調整順序 (限管理者)
- d. 編輯內容

- 上傳檔案:點選 [附件 / 上傳 / 選擇檔案 / 開啟], 可一次選擇多個檔案上傳 (透過 ctrl、shift 或滑鼠拖曳)

- $-$  嵌入 youtube 影片:請點選  $\odot$ , 貼上複製的語法
- 插入圖片:點選 [相簿] 插入相簿中的相片,同時可以調整相片的大小

#### <span id="page-5-1"></span>**EverCam (PowerCam** 更新版**)** 教材上傳

EverCam 是一套簡報螢幕錄影軟體,在不需改變原有習慣下,即可將簡報或軟體操作同步錄影 成高品質、低頻寬的數位影音教材 (含講師影像、聲音、畫面、游標等),只要一個步驟,即可將教 材上傳到知識社群的文件分類,步驟如下:

1. 開啟 PowerPoint (或執行 project.fsp)

- 2. 執行 [EverCam 選單 / 上傳]
- 3. 確認描述資訊 (標題與作者)
- 4. 取得有上傳權限的分類
	- a. 填上網址、帳號、密碼
	- b. 按 [更新] 取得可以上傳的社群文件夾 (透過帳號、密碼到網站認證)
- 5. 選擇社群分類
- 6. 執行 [開始上傳]

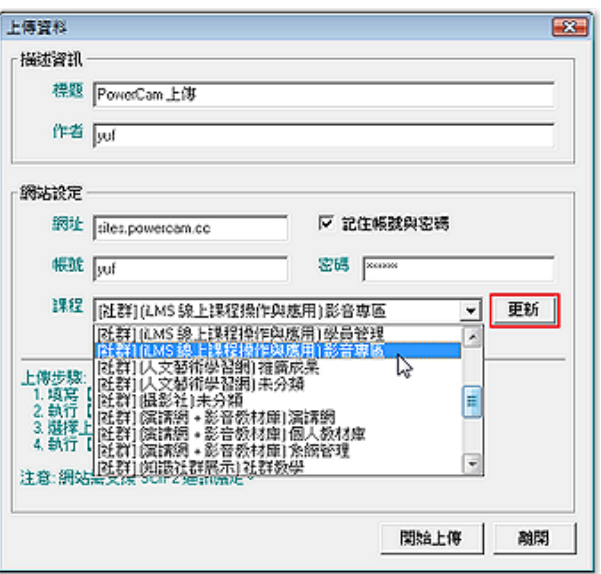

#### <span id="page-5-0"></span>上傳相片

班聚、活動、比賽相片都可以輕鬆地上傳及編輯,同時每本相簿可以設定不同的上傳及閱讀權 限,方便版主和副版主

進行管理,新增步驟如下:

#### 新增相簿

- 1. 以社群管理者身份登入
- 2. 點選 [社群功能 / 相簿]
- 3. 點選 [新增]
- 4. 輸入相關設定
	- 閱讀權限: 限定成員觀看
	- 上傳權限: 開放或指定成員上傳相片
	- 屬性: 保留原始檔案、相簿加入輪播、密碼保護 (需輸入密碼才可觀看)
- 5. [確定]

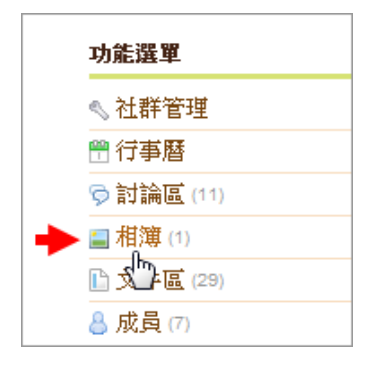

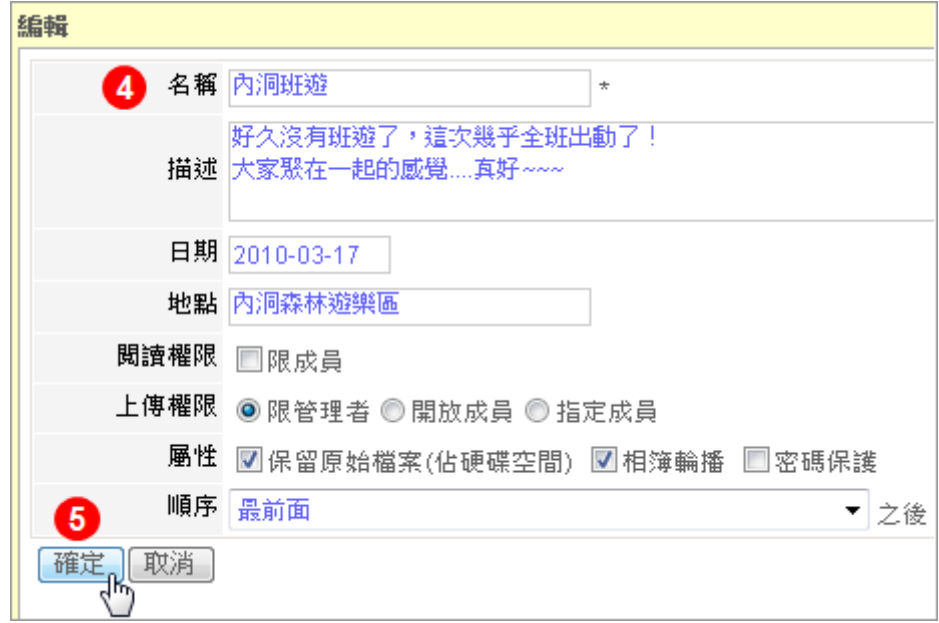

## 上傳相片

相簿建立完成後,就可以開始上傳相片囉!

- 1. 選擇相簿
- 2. 點選 [上傳相片]
- 3. 選取相片 (可ㄧ次選取多張)
- 4. 出現綠色勾勾時,代表上傳完成

#### 編輯、刪除相片 **B**

點選 目可以編輯相片標題、描述及相片位置

點選 × 可以刪除該張相片, 如欲刪除多張, 請參

- 1. 選擇一本相簿
- 2. 點選右上方 [管理]
- 3. 勾選欲刪除的相片
- 4. 按 [刪除]

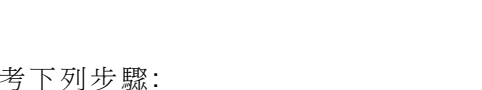

上傳相片|管理|小圖檢視|放映|分享

#### 問卷調查

線上問卷可以調查班聚的時間、活動的地點,想得到的都可以問,而且檢視問卷的結果也佷方 便。相關說明如下:

#### 新增問卷

- 1. 進入 [社群功能 / 問卷]
- 2. 點選 [新增問卷]
- 3. 設定基本資料
- 有效期間: 問卷開放填寫的時間
- 填寫權限: 預設為 "限成員",也可選擇 "限登入者" 或 "無限制" 讓非成員也能填寫
- 屬性: 請依需求勾選 (是否可以重複填寫及匿名)
- 統計: 是否讓成員可以閱讀統計資料

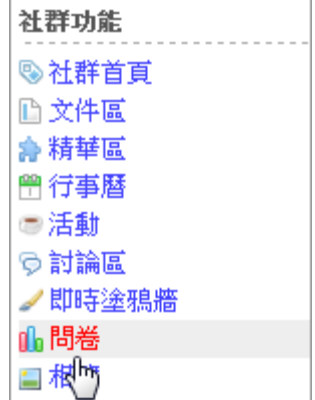

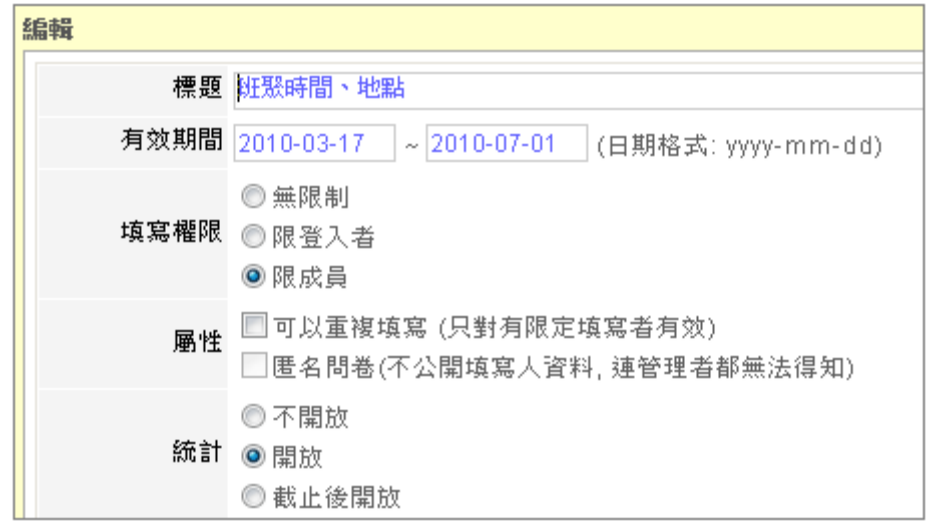

4. [確定]

註: 此時為未發佈狀態,必須 [[新增題組、題目](#page-7-0)] 後才能發佈讓成員填寫

#### 新增題組、題目

- <span id="page-7-0"></span>1. 新增題組 (非必要步驟)
- 2. 新增題目
	- a. 點選 [新增題目] (或題組名稱旁的 圖示 )
	- b. 選擇題型: 分成單選、複選、問答、下拉選單及附加其他欄位
	- c. 輸入題目、選項 (如欲增加,請點選 "更多")
	- d. 其他項目如順序、統計比重,請依需求輸入
	- e. 點選 [確定] 完成新增

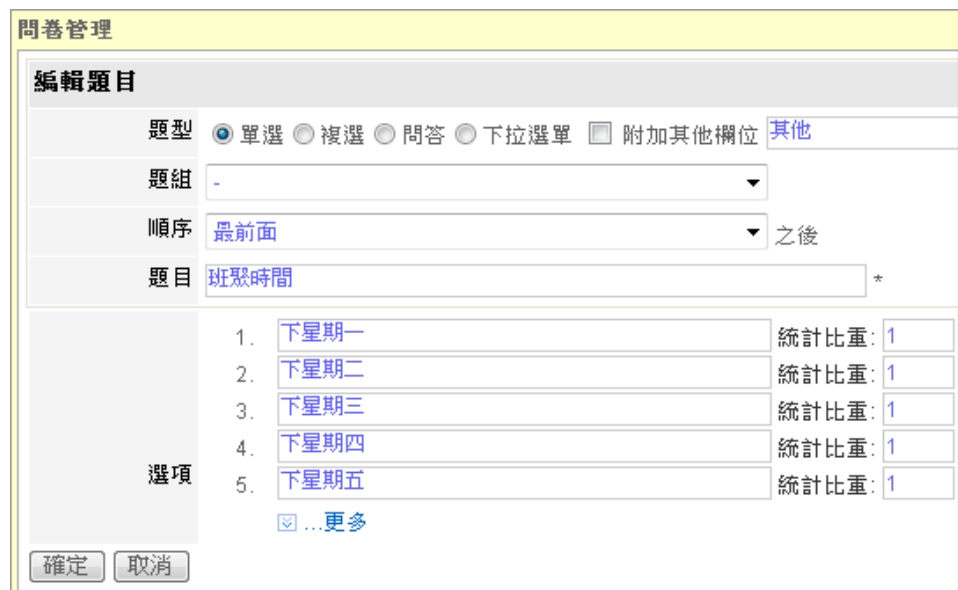

3. 重複步驟 1、2 將所有題目新增完成

4. 點選 [發佈問卷] (發佈後成員才可填寫)

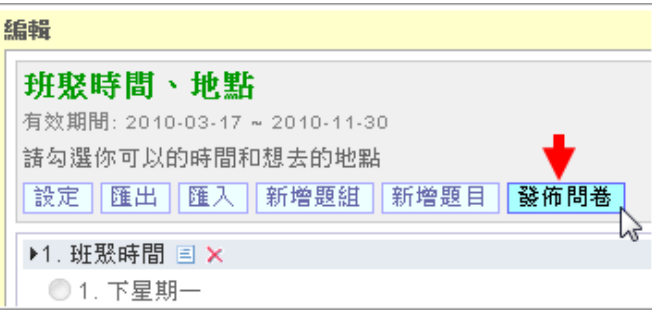

#### 檢視問卷統計 PA .

可透過 [社群功能 / 問卷 / 統計欄位的圖示 1] 來檢視問卷結果, 資料包括:

1. 統計

- 題目後的數字: 是經由公式 (份數 1 x 統計比重 1 + … + 份數 N x 統計比重 N) / N 所得 出

- 選項後的數字: 如: (1,100%),表示(選擇此選項的份數, 此選項獲選的比率)

註: 統計資料中題目名稱旁的圖示 ◎ 可重新調整統計比重。

- 2. 逐筆檢視: 可觀看每位成員填寫的內容
- 3. 未填寫人員: 可 [寄送填寫通知] 給未填寫的成員
- 4. 匯出統計資料 (.xls)
	- 點選 [匯出]
	- 選擇匯出的選項內容
	- 點選 [確定]

### 活動報名

社群管理者可以舉辦活動,讓社群成員進行報名,同時輕鬆管理班遊、聚餐的參加名單與統計 結果,新增活動的步驟如下:

- 1. 進入 [社群功能 / 活動]
- 2. 點選活動旁的 [ 新增 ]
- 3. 編輯活動內容
	- 狀態: 勾選 [暫停報名] ,則此活動停止報名
	- 活動名單: 勾選 [隱藏],則成員無法觀看其他人的報名狀況
	- 報名時間: 輸入報名的日期,也可指定時間
	- 內容: 輸入活動描述
	- 寄信通知: 點選右下方 [寄信通知] 可同步寄信給社群成員
- 4. 點選 [確定]

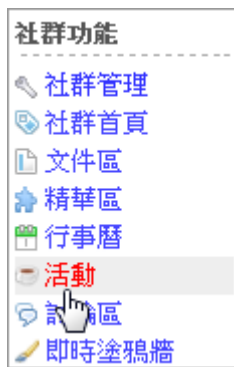

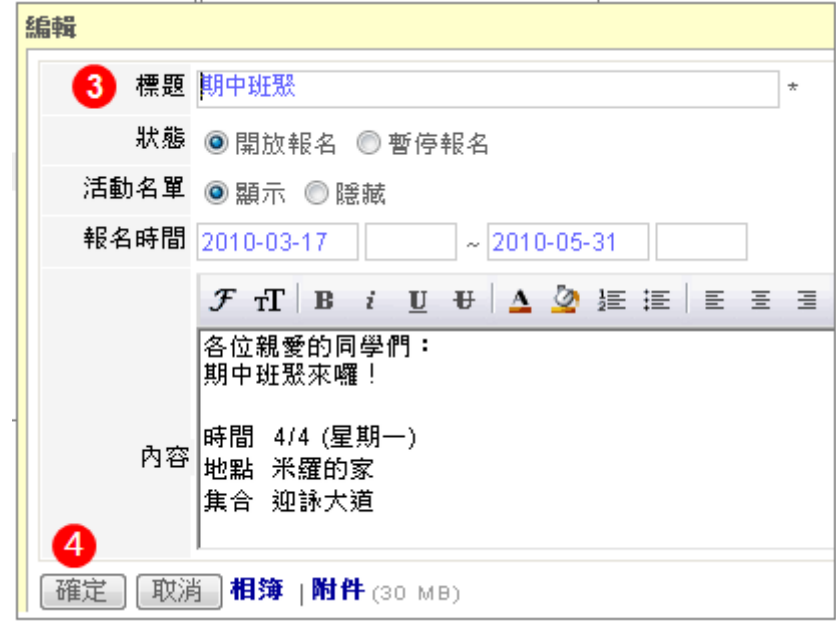

#### <span id="page-10-0"></span>網站設定

可以修改網站的基本設定,例如: 社群名稱、閱讀及留言權限、開放申請加入社群等,操作步驟 如下:

- 1. 以社群管理者身份登入
- 2. 點選 [社群管理 / 網站設定]
- 3. 依需求選擇相關設定,說明如下:
	- 進入點: 可自行設定社群進入的頁面 (社群首頁、文件區、精華區、 行事曆、討論區
	- 閱讀權限: 開放(所有人可閱讀)、限登入者(有平台帳號者可閱讀)、 不開放(只有成員可閱讀)
	- 精華區權限: 成員可否新增、管理精華區
	- 留言權限: 討論區是否允許匿名留言
	- 新增行事曆: 開放或指定成員可在行事曆新增事件
	- 申請加入社群: 若點選 [開放申請],非成員(限登入者)可以看到 [申請加入社群] 的選項
	- 副版主: 可設定多位副版主協助社群管理

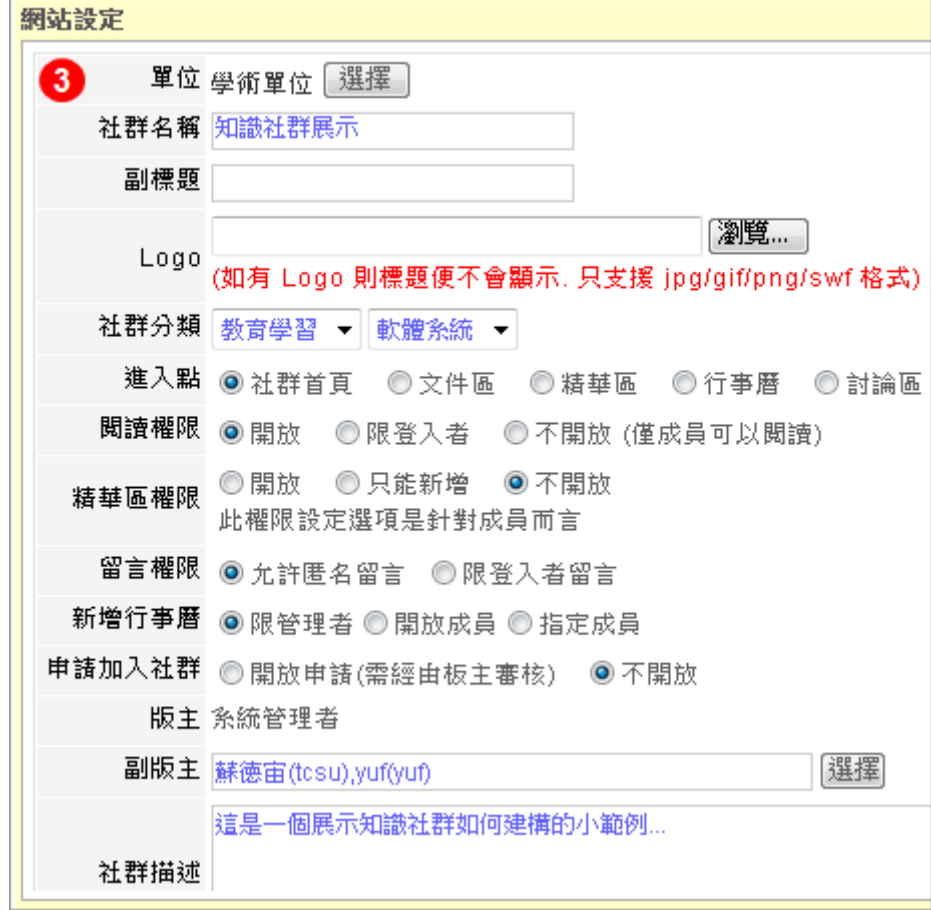

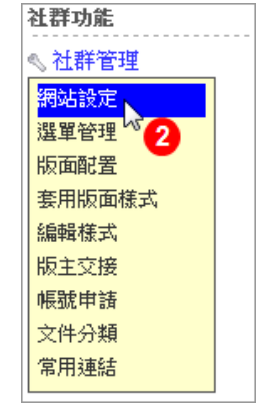

#### 新增行事曆

行事曆會自動列出社群中的事件 (如公告、活動、問卷),方便成員檢索 (月曆檢視或事件列表), 也可以手動建立事件 (如小考、夜遊等) 來提醒成員,建立的步驟如下:

1. 進入 [社群功能 / 行事曆]

2. 點選日期旁的 [新增事件] (或在月曆中的日期點兩下)

3. 設定標題、日期、時間 與 內容

4. 點選 [確定]

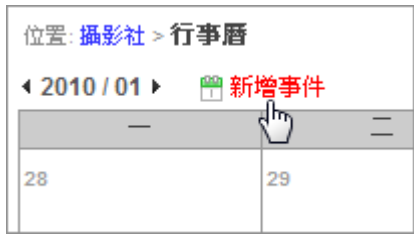

註: 新增的事件若日期選擇為一段期間,則事件僅會出現在開始日期;活動及問卷則會出現在結 束日期

#### 套用版面樣式

知識社群提供幾種版面樣式,直接套用即可,適合喜歡簡單、對 CSS 較不熟悉的使用者

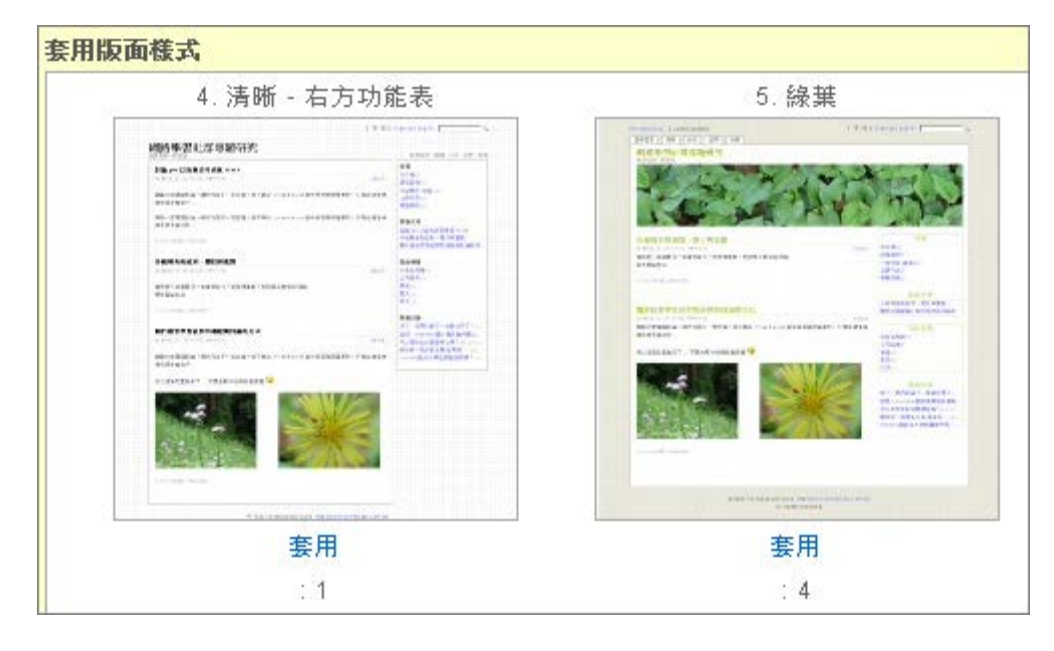

套用版面樣式的步驟如下:

- 1. 點選 [社群管理 / 套用版面樣式]
- 2. 選定樣式後按 [套用] 即可
- 注意: 因為每個樣式可以搭配獨立的 [[版面配置](#page-13-0)], 讓不同風格可以呈現不同的資訊。 所以套用新樣式,同時也會變更目前的內容配置。

#### <span id="page-12-0"></span>選單管理

功能列表很彈性,可以透過連結來放置想呈現的資訊,例如: 編輯好的文件、對外的連結等 也可以透過目錄,將相關的內容以子選單的方式呈現,下圖就是編輯前後的選單

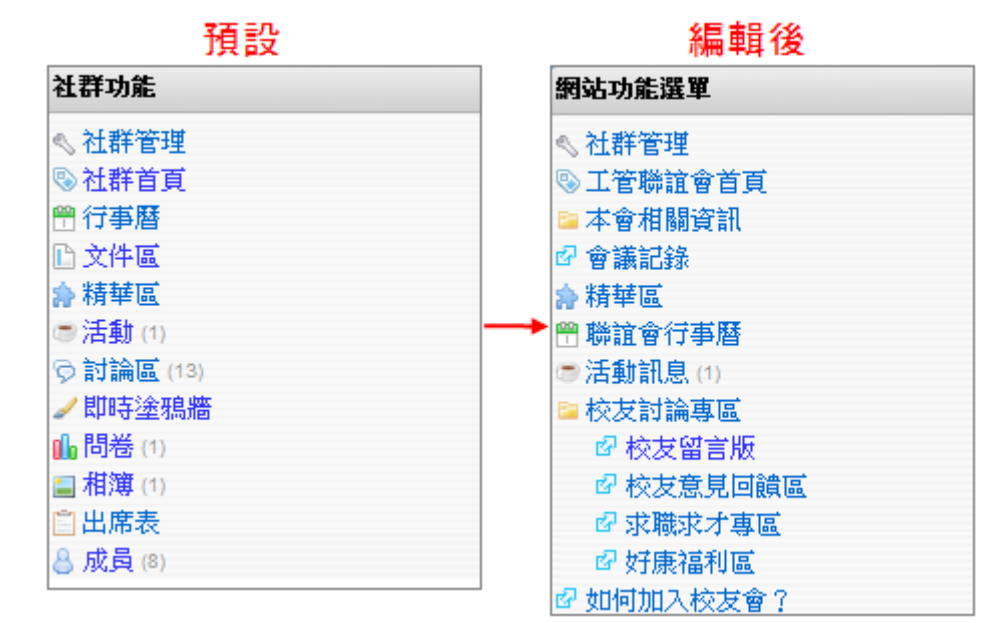

相關的操作步驟如下:

#### **[**更改功能標題**]**

- 1. 點選 [社群管理 / 選單管理]
- 2. 選擇欲修改的標題,點選 [編輯]

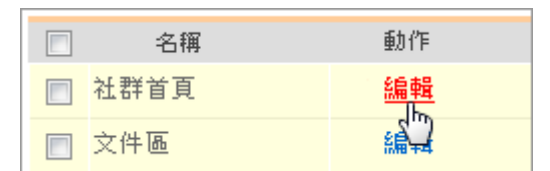

- 3. 在標題欄輸入欲變更的標題後
- 4. 按 [確定]

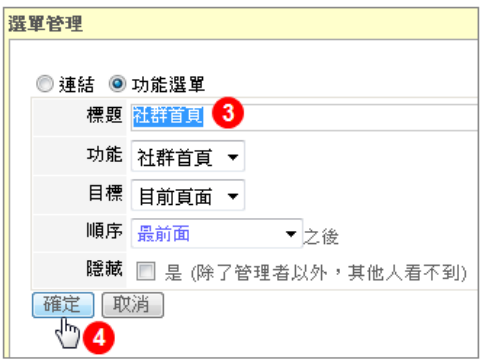

#### 選單管理 ◎ 連結 ◎ 功能選單 **[**調整順序**]** 標題 相簿 1. 點選 [社群管理 / 選單管理] 功能 相簿  $\ddot{\phantom{0}}$ 2. 點選該功能的 [編輯] 目標 目前頁面 ▼ **3 順序 2.討論區** 3. 選擇好 [順序] 後, 按[確定] 即可 ▼之後 |<br>||<br>|確定||取2.討論|<br>|確定||取2.討論|| 其他人看不到) 5. 申請加入社群 6. 成員 7. 常見問題與解答 [FAQ] |8. 活動<br>|8. 活動<br>|9. 問卷

#### **[**新增目錄、連結**]**

若希望有主選單和子選單的層次感,可以利用目錄與連結來達到這樣的效果,相關說明如下:

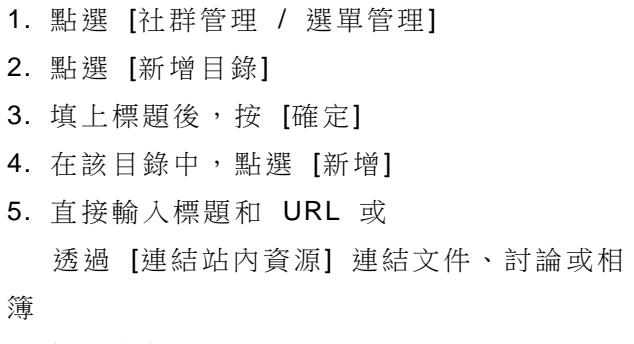

6. 按 [確定] 即可

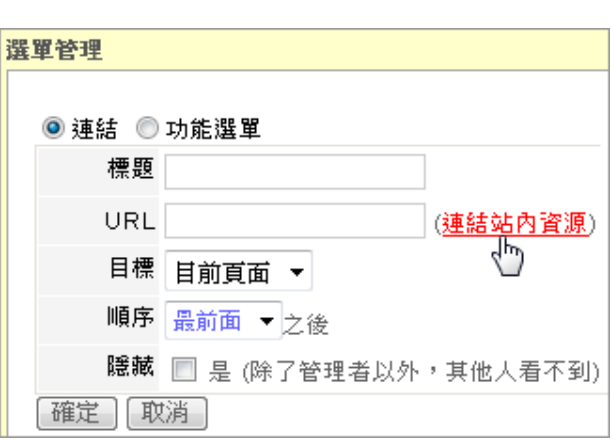

## <span id="page-13-0"></span>版面配置

社群首頁的版面是由不同的區塊配置而成,每個區塊可彈性地變更位置或安排文字、影片、小 遊戲等不同型態的資訊

#### **[**區塊說明**]**

樣式選定後,點選 [社群管理 / 版面配置] 進入編輯,區塊說明如下:

1. mbox: 側欄區塊,可放置精簡的資訊

2. xbox: 主欄區塊,可放置完整的資訊

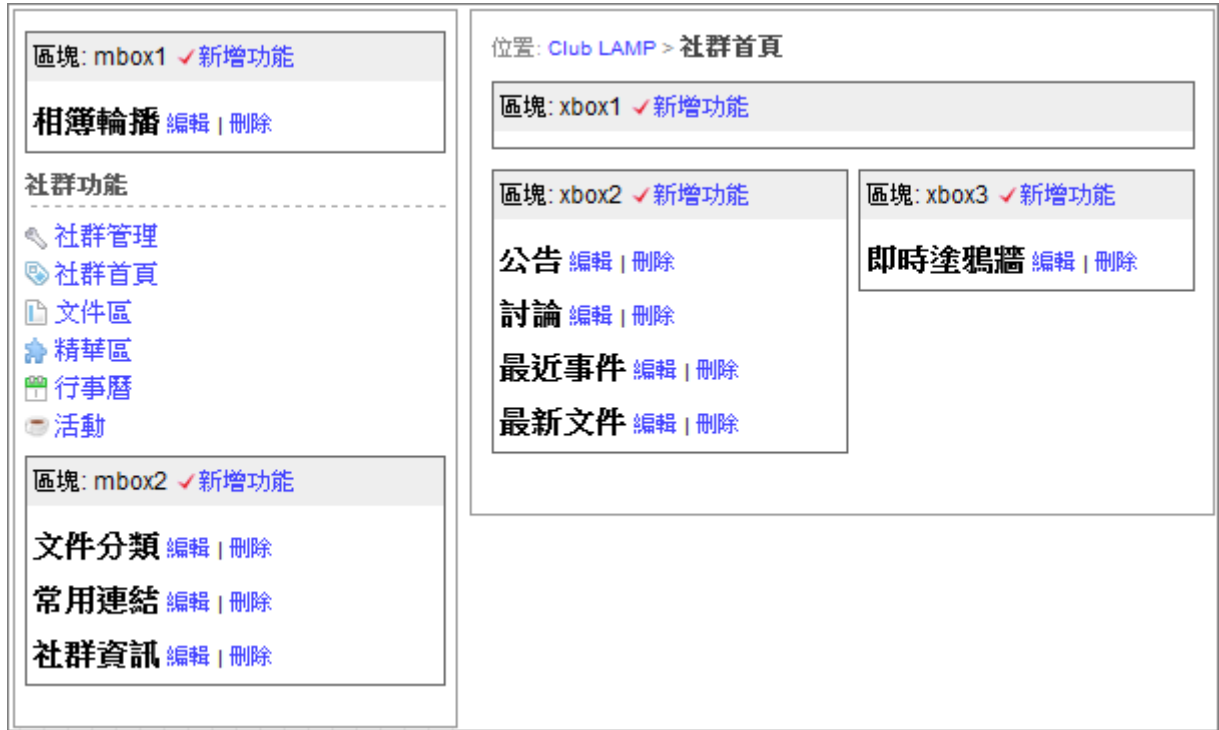

#### **[**變更資訊位置**]**

- 1. 進入 [社群管理 / 版面配置]
- 2. 決定要呈現的資訊及位置 (透過 [刪除]、[新增功能])
- 3. 安排完成,點選 [返回社群]

#### **[**新增文字方塊**]**

適合做簡單的圖文介紹 (如: 社團簡介),也可以加入 flash 小遊戲,呈現的樣子如下:

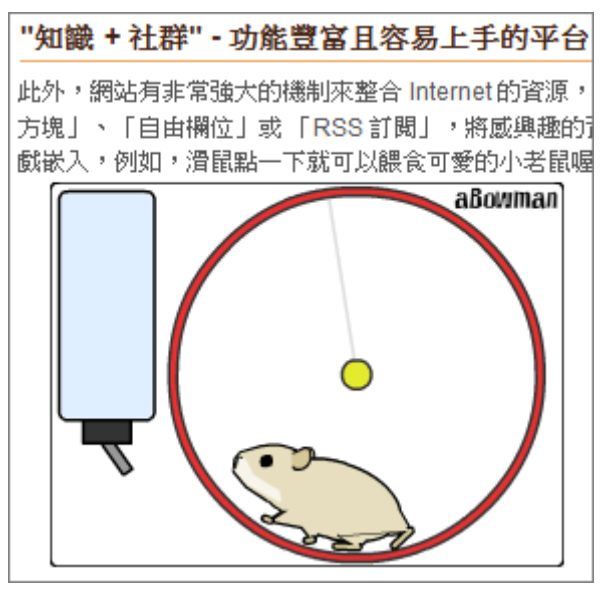

新增步驟如下:

1. 進入 [社群管理 / 版面配置]

2. 新增文字方塊 (選定區塊,點選 [新增功能 / 文字方塊])

3. 編輯 (含: 標題、內容、順序)

4. 點選 7, 貼上 flash 語法

5. [確定]

#### **[**新增自由欄位**]**

適合嵌入 youtube 影片 (如: 招生影片、社團表演)、java 小程式等,呈現的樣子如下:

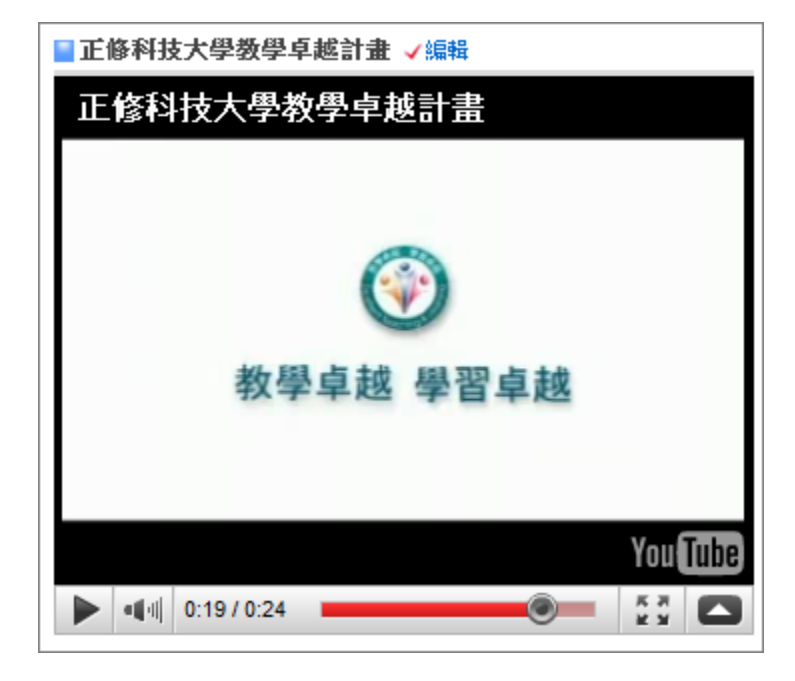

新增步驟如下:

- 1. "複製" 要嵌入的影片語法
- 2. 進入 [社群管理 / 版面配置]
- 3. 在 xbox3 點選 [新增功能 / 自由欄位]
- 4. 進入 [編輯] ,"貼上" 語法
- 5. 點選 [確定]

#### 寄通知信的規則

為了加強社群內成員的互動,當特定事件發生時,社群提供 email 寄信提醒的功能 但為了避免通知信可能帶來的困擾,同時也提供 [訂閱通知] 的功能,設定您感興趣的事件才通 知。

設定 [訂閱通知] 的步驟如下:

- 1. 進入社群首頁
- 2. 點選上方路徑旁的 [訂閱通知] 位置:知識社群展示 > 社群首頁 」訂閱通知 لسهام
- 3. 勾選 email 通知的事件

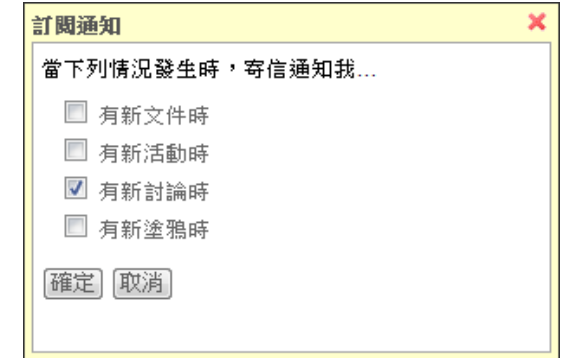

註: 除了訂閱通知外,參與同一主題討論的使用者,當有新回應時都會收到通知信(感興趣的討 論主題)

#### 新增 **FAQ**

知識社群有 FAQ 功能,讓您輕鬆整理網站的常見問題,也方便新加入的成員不用提問就可以 找到想知道的內容

此外,每份文件中也可以新增自己的 FAQ,並選擇是否要顯示在 FAQ 列表中,相關說明如 下:

#### 20 新增分類

- 1. 進入 [社群功能 / FAQ]
- 2. 點選 [新增分類]
- 3. 輸入名稱
- 4. 按 [確定]
- 5. 重覆 2~4 的步驟完成分類

#### 新增 **FAQ**

- 1. 點選 [新增 FAQ]
- 2. 編輯 FAQ
	- a. 輸入問題、解答
	- b. 選擇是否顯示在 FAQ 列表、分類
- 3. 按 [確定]
- 4. 重覆 1~3 步驟完成 FAQ

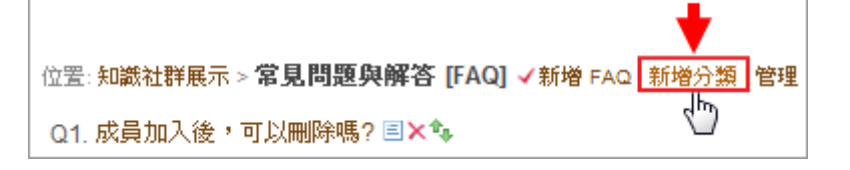

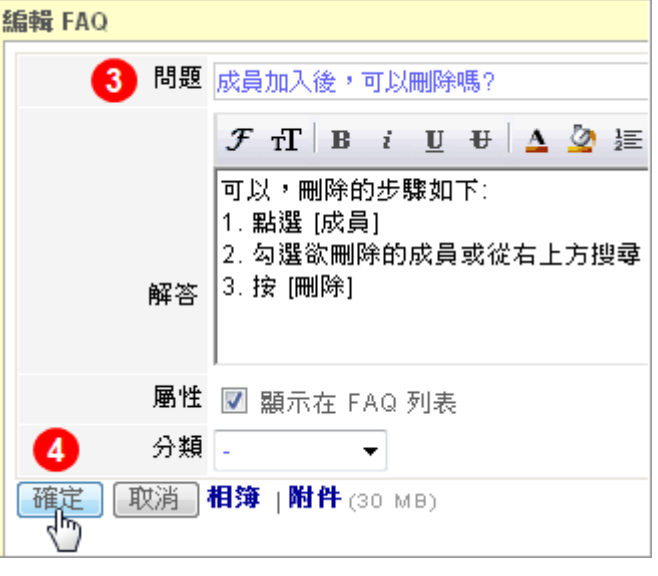

#### **FAQ** 管理 B.

所有 FAQ 以列表的方式呈現,可一次進行分類與顯示設定

## 使用上有任何的問題

## 歡迎透過客服電話與聯絡信箱提供資訊

## 我們將儘快回應

也歡迎您提供使用心得與建議

協助我們將功能發展的更好,謝謝!

[ 聯絡方式 ] 授權經銷商:大塚資訊科技股份有限公司

客服電話:(07)550-1398 傳真電話:(07)550-2389

高雄 E - mail: [sunny@oitc.com.tw](mailto:sunny@oitc.com.tw)

官方網站:[http://edu.oitc.com.tw](http://edu.oitc.com.tw/) 公司地址:高雄市鼓山區明華路 315 號 6 樓之 1